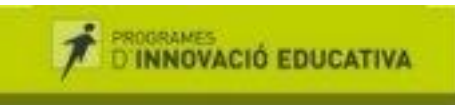

Biblioteca escolar: **puntedu,**<br>espai de coneixement i aprenentatge

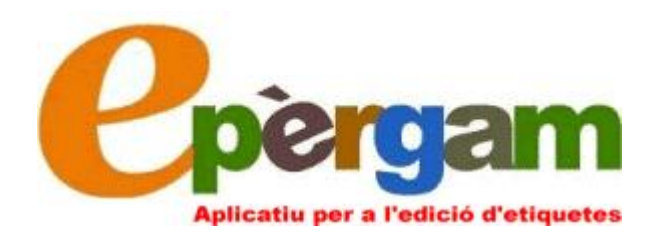

## Orientacions per a l'ús

## JORDI DOL(4T

*Aplicació elaborada pel:*

Generalitat de Catalunya<br>Departament d'Educació<br>Centre de Recursos Pedagògics<br>Baix Llobregat-6

# 1. Requeriments bàsics

- a) Aquesta aplicació funciona amb Access 2000.
- b) Tenir activada la biblioteca del centre en l'entorn "epèrgam"
- c) L'aplicació està preparada per a etiquetes amb mida 48,5 x 25,4 mm. El full A4 que les conté té un marge de 8 mm. Concretament, les que funcionen perfectament són aquestes: APLI 48,5 x 25,4 mm (Ref. 01285)
- d) Tenir un ordinador amb connexió a internet i amb una sortida d'impressora.

En realitzar la catalogació amb l'epèrgam a l'hora destablir la signatura del document heu hagut de tenir en compte el següent:

· En cas que la xifra de la CDU porti una lletra al davant corresponent a la tipologia de format (C=còmic, CDR=cd-rom, CD= disc compacte...), cal que aquesta lletra o lletres estiguin separades per un espai de la xifra, de la mateixa manera que ho estan la xifra i les tres primeres lletres de l'autor.

Disc compacte

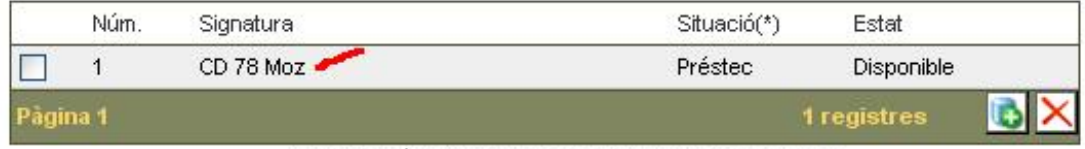

'(\*) PRE=Préstec C=Consulta PRO=Provisional B=Baixa'

#### Còmic

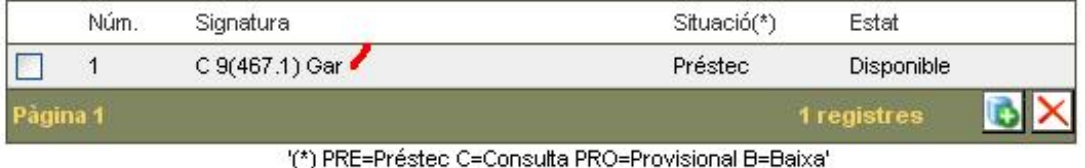

· Vigilar que la lletra identificadora dels Llibres d'imaginació d'educació infantil la I també estigui separada de les tres primeres lletres de l'autor per un espai

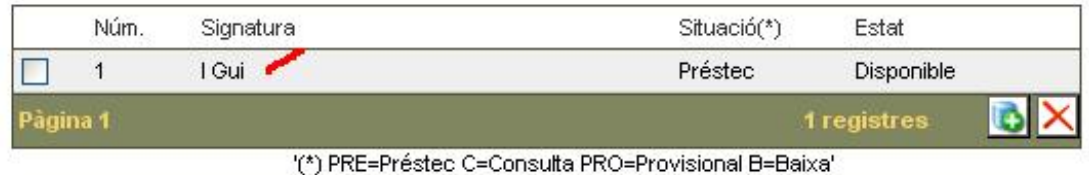

En cas de no fer-ho el programa pot imprimir etiquetes repetides

## 2. Instal·lar i obrir l'aplicació

a) La base de dades "teixell\_epergam.mdb" s'ha d'instal∙lar al directori "D:\epergam\" de l'ordinador de gestió de la biblioteca.

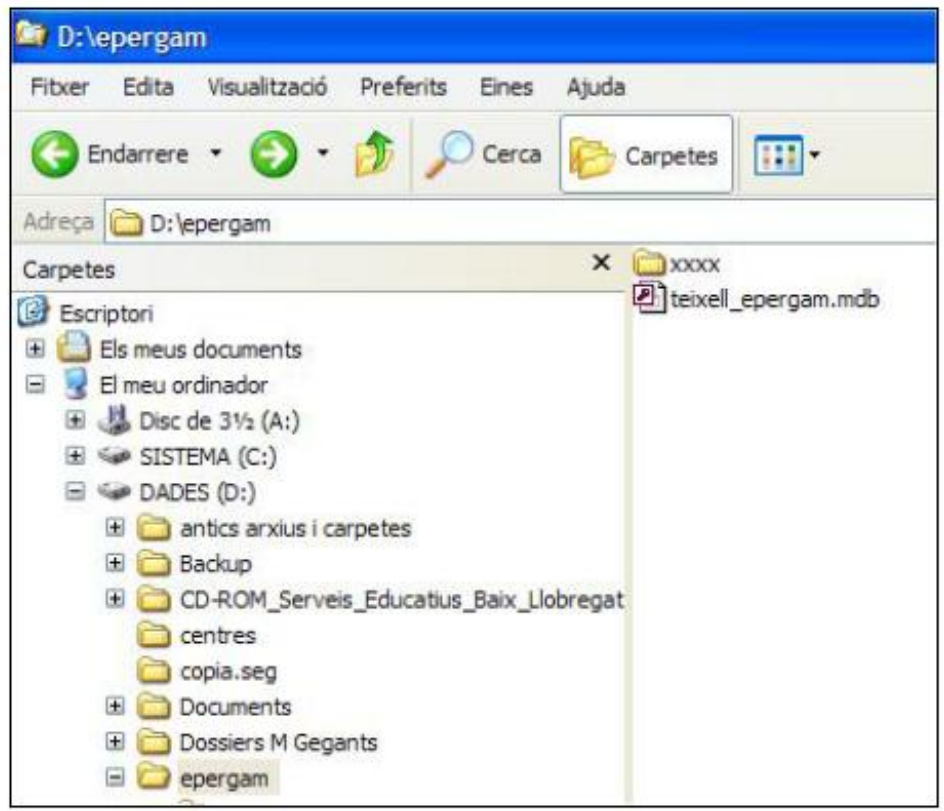

- b) Per a engegar l'aplicació:
	- o Obrir l'Acces 2000
	- <sup>q</sup> Obrir la base de dades "teixell\_epergam.mdb"
		- i. Menú "Archivo"
		- ii. Escollir "Abrir base de datos"
		- iii. Cercar la carpeta "D:\epergam\" i escollir la base de dades "teixell\_epergam.mdb"

c) En obrir-se us quedarà així:

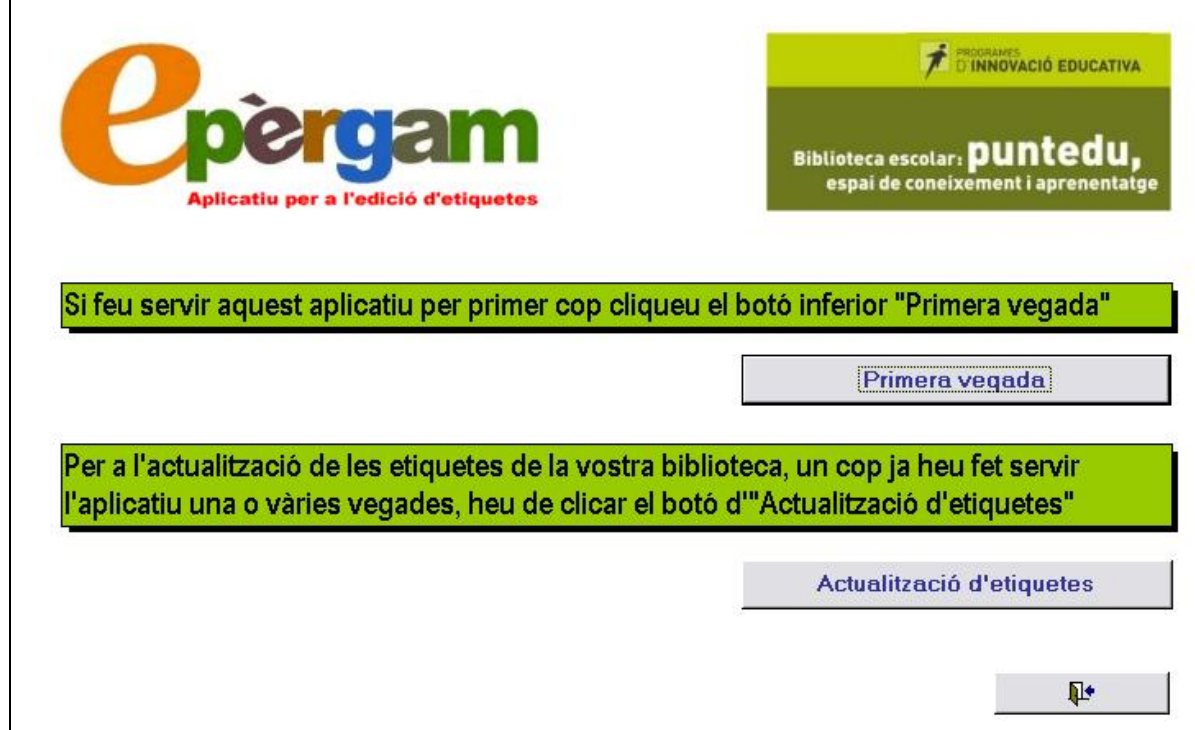

# 3. Funcionament de l'aplicació la primera vegada que s'utilitza

### 3.1. Exportació de les dades de la biblioteca epèrgam.

Seguiu aquests tres passos:

a) Anar al menú " Utilitats" de la biblioteca epèrgam del centre. Recordeu que a aquest menú s'hi accedeix des de l'ENTORN BIBLIOTECA.

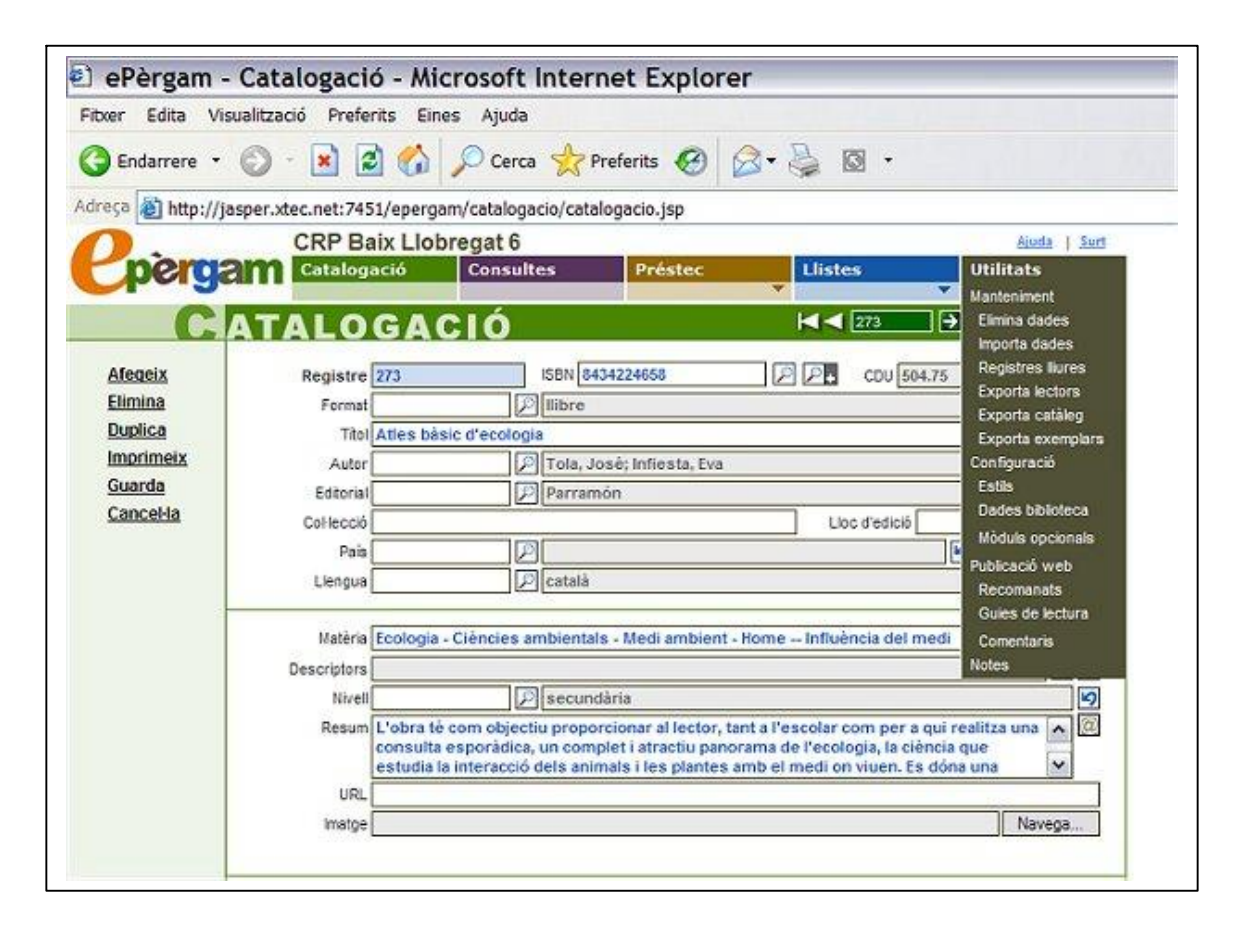

b) Escollir l'opció "Exporta catàleg"

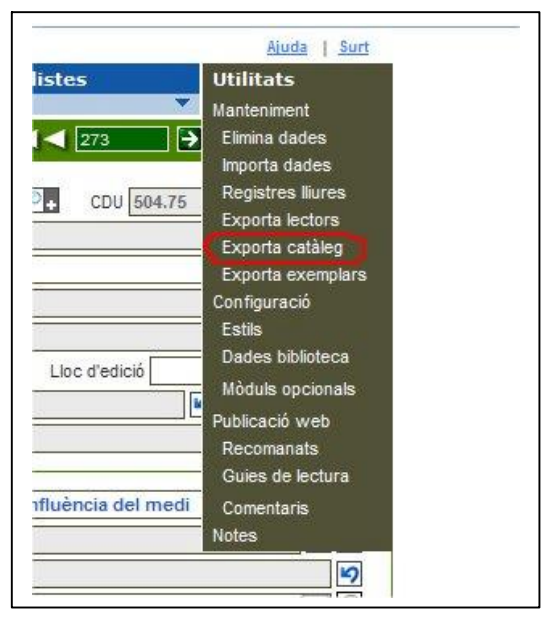

dóna la màquina)

#### c) Escollir l'opció "Exporta exemplars"

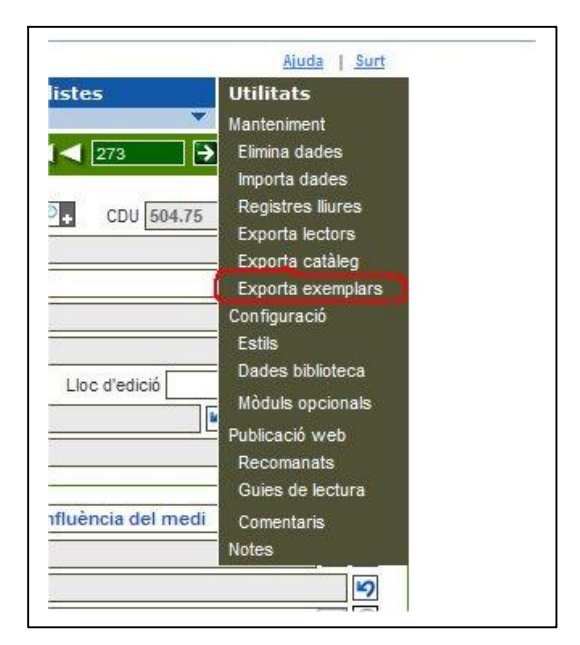

- <sup>q</sup> Al cap d'un temps més o menys llarg s'obrirà un full de càlcul en EXCEL (la durada de l'exportació depèn de la quantitat de documents que teniu catalogats)
- <sup>q</sup> Obriu el menú "Fitxer" del navegador.
- <sup>q</sup> Seleccioneu l'opció "Anomena i desa..."
- <sup>q</sup> Deseu l'arxiu EXCEL dins del directori D:\epergam\, amb el nom "cataleg.xls" (Aquesta és l'opció que per defecte us
- <sup>q</sup> S'obrirà un full de càlcul en **EXCEL**
- <sup>q</sup> Obriu el menú "Fitxer" del navegador.
- <sup>q</sup> Seleccioneu l'opció "Anomena i desa..."
- <sup>q</sup> Deseu l'arxiu EXCEL dins del directori D:\epergam\, amb el nom "exemplars.xls" (Aquesta és l'opció que per defecte us dóna la màquina)

Amb aquests tres passos hem recuperat els camps del catàleg de la nostra biblioteca " epèrgam" que ens serviran de base per a la impressió dels teixells.

### 3.2. Importació de les dades a l'aplicació "teixell\_epergam.mdb.

a) Primer pas: Des de la pàgina principal de l'aplicació premeu el botó: " Primera vegada"

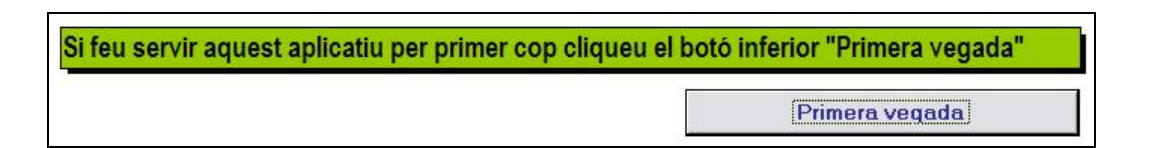

b) S'obrirà un formulari com aquest:

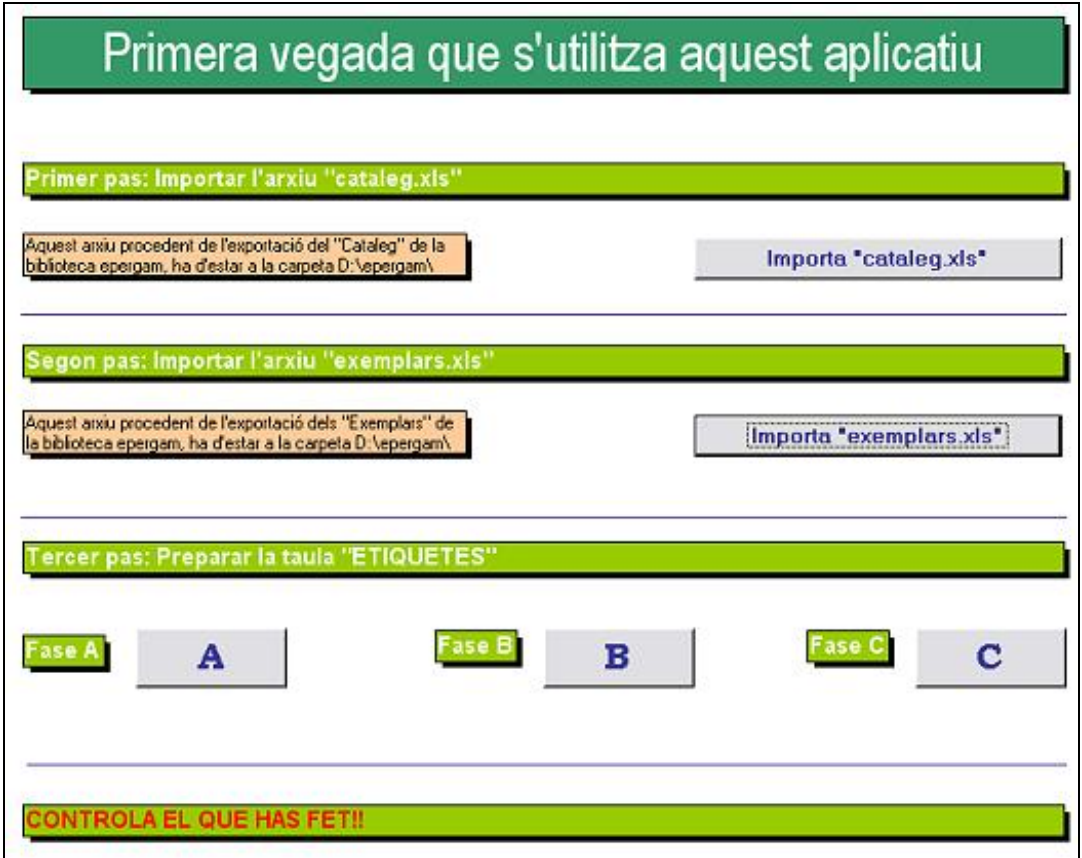

- <sup>q</sup> Premeu el botó: Importa " cataleg.xls"
- <sup>q</sup> A continuació premeu el botó: Importa " exemplars.xls"

Molt important: perquè el funcionament d'aquesta aplicació sigui correcte, els dos arxius: "cataleg.xls" i "exemplars.xls" han de trobar-se al directori D:\epergam\. En qualsevol altre cas l'aplicació no funcionarà.

No cliqueu dues vegades sobre els botons (amb una vegada n'hi ha prou). Si cliquéssiu dues vegades la base es duplicaria.

### 3.3. Preparació de la taula "ETIQUETES"

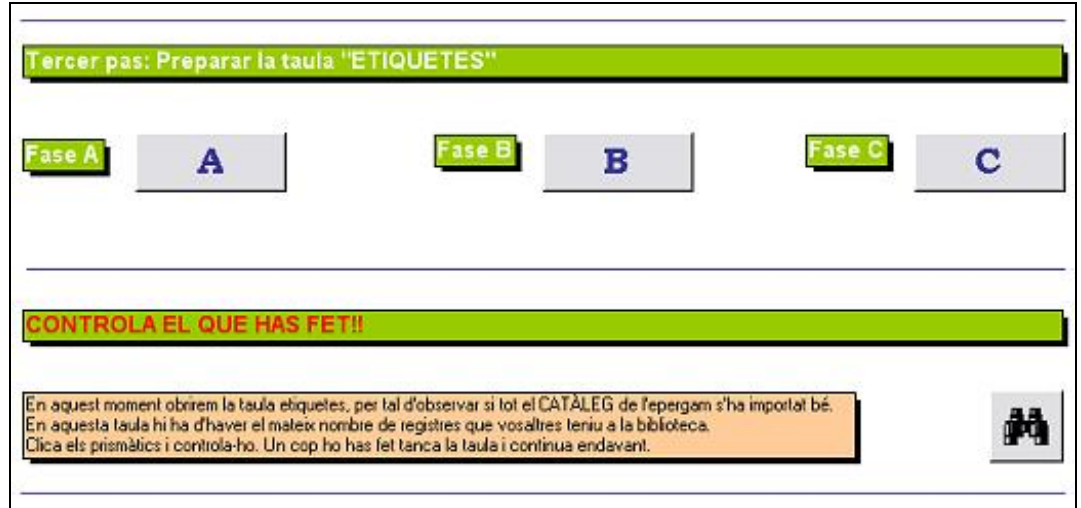

La taula "ETIQUETES" és la que ens permetrà imprimir les etiquetes del llom del llibre i les de l'interior. Com que els camps necessaris es troben en unes altres taules els hem d'adjuntar. Per ferho només cal seguir les tres fases, clicant de manera consecutiva els botons  $A - B - C$ . Dieu sempre "Sí" als missatges que apareixen:

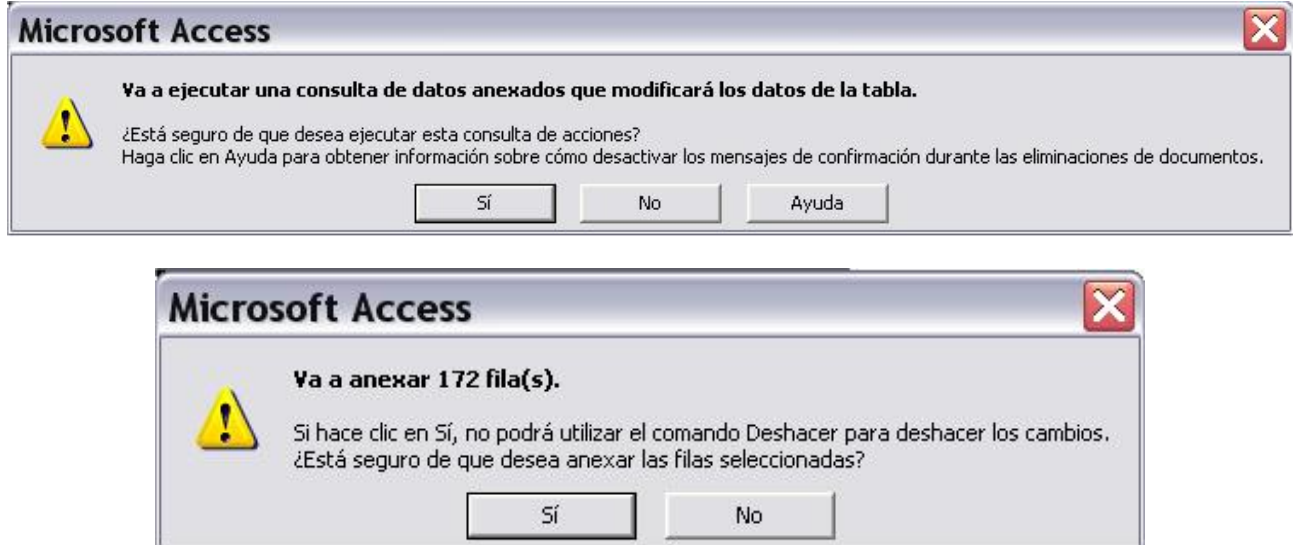

La taula "ETIQUETES" conté tres camps: "NUMERO", "TITOL", i "SIGNATURA"

Un cop heu preparat la taula "ETIQUETES", heu de comprovar que el que heu fet estigui correcte.

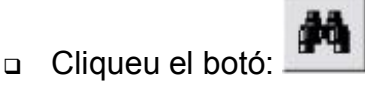

<sup>q</sup> S'obrirà la taula "ETIQUETES", comproveu que el nombre de registres que s'inclouen es el mateix que el que teniu a la biblioteca "epérgam".

La xifra situada a la part inferior de la taula com la que en aquesta il∙lustració està marcada en vermell

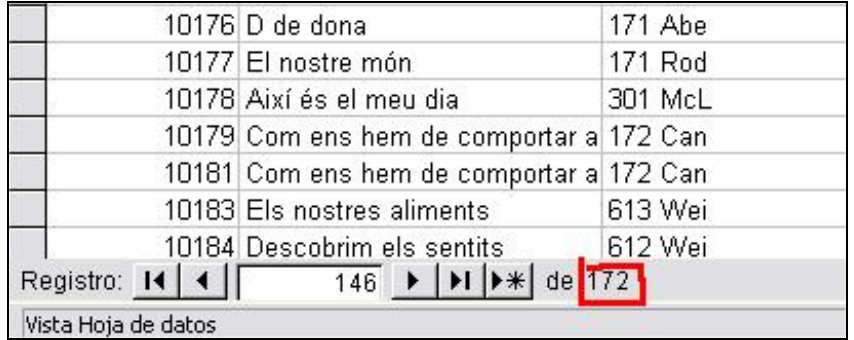

ha de coincidir amb la del nombre de documents introduïts a la vostra biblioteca com us mostra aquesta il∙lustració

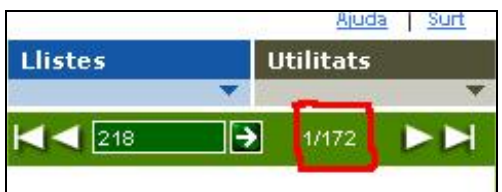

### 3.4. Impressió de les etiquetes.

- a) Cliqueu el botó de la impressora que hi ha al final de la finestra
- b) S'obre una nova pantalla:

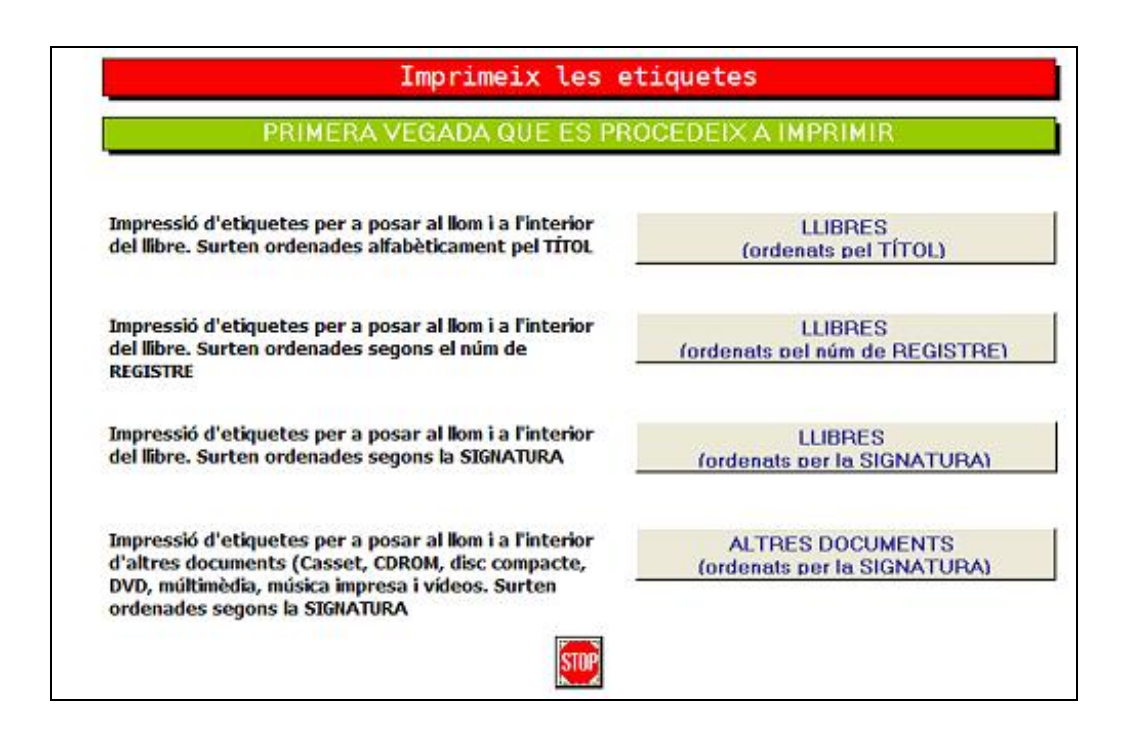

Des d'aquesta pantalla s'accedeix a diverses possibilitats d'impressió de les etiquetes del llom i de l'interior.

1. Llibres (ordenats per títol): les etiquetes que surtin de la impressora estaran ordenades pel títol del document, en aquest cas, LLIBRES.

2. Llibres (ordenats pel núm. de registre): les etiquetes que surtin de la impressora estaran ordenades pel número de registre del document, en aquest cas, LLIBRES.

3. Llibres (ordenats per la signatura): les etiquetes que surtin de la impressora estaran ordenades per la signatura de document, en aquest cas, LLIBRES.

4. Altres documents (ordenats per signatura): com que la biblioteca escolar puntedu també inclou un altre tipus de document (CD-ROM, casset, disc compacte, DVD, multimèdia, música impresa i vídeos), aquest aplicatiu també permet la impressió d'etiquetes per a aquests documents sempre que en el procés de catalogació haguem tingut cura de col∙locar a la signatura d'aquests document el tipus de suport que són:

A

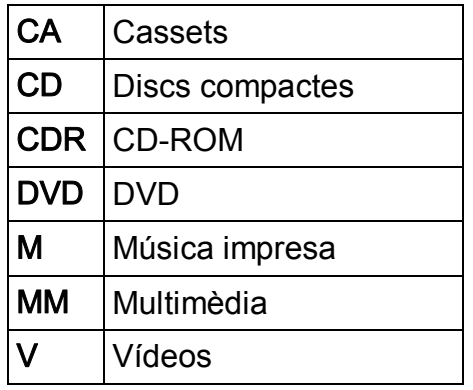

- c) Clicant sobre qualsevol dels tres botons on hi consta la paraula LLIBRE apareix una nova pantalla a partir de la qual es poden imprimir les etiquetes del llom i les de l'interior del llibre tant pel que fa a:
	- <sup>q</sup> Llibres de coneixements
	- <sup>q</sup> I Llibres d'imaginació
	- <sup>q</sup> I1 Llibres d'imaginació
	- <sup>q</sup> I2 Llibres d'imaginació
	- <sup>q</sup> I3 Llibres d'imaginació
	- <sup>q</sup> JN Novel∙la juvenil
	- <sup>q</sup> N Novel∙la
	- <sup>q</sup> P Poesia
	- <sup>q</sup> T Teatre
	- n C Còmics

L'estructura de les pantalles referides a llibres sempre és la mateixa, només un rètol de la part superior de cada pantalla ens indica si les etiquetes sortiran ordenades per TÍTOL, NÚM. DE REGISTRE o SIGNATURA

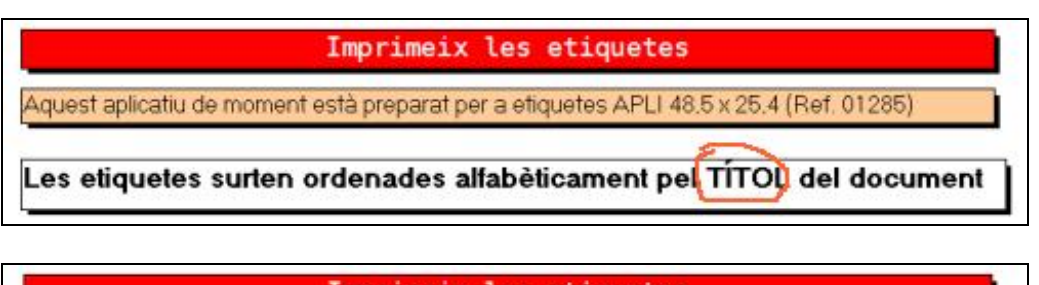

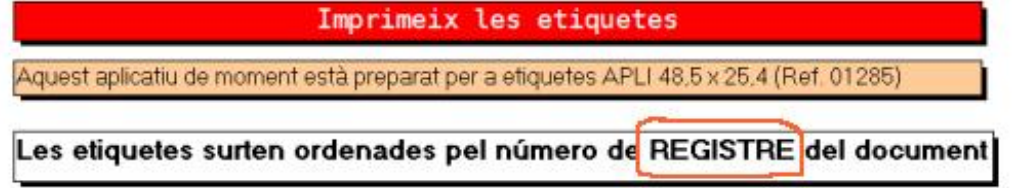

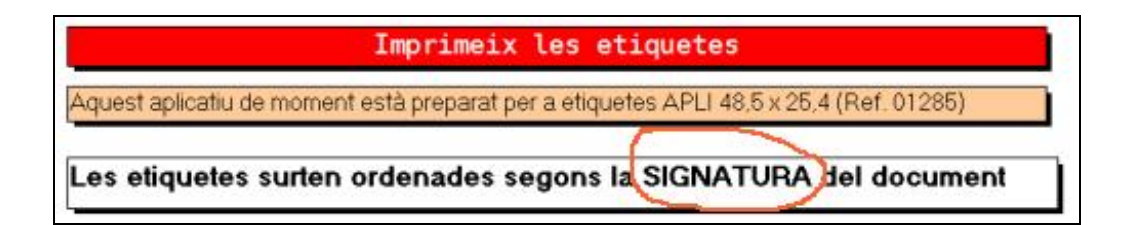

#### d) Impressió de les etiquetes del llom del llibre

<sup>q</sup> En prémer qualsevol botó d'impressió d'etiquetes del llom s'obrirà una nova finestra com aquesta:

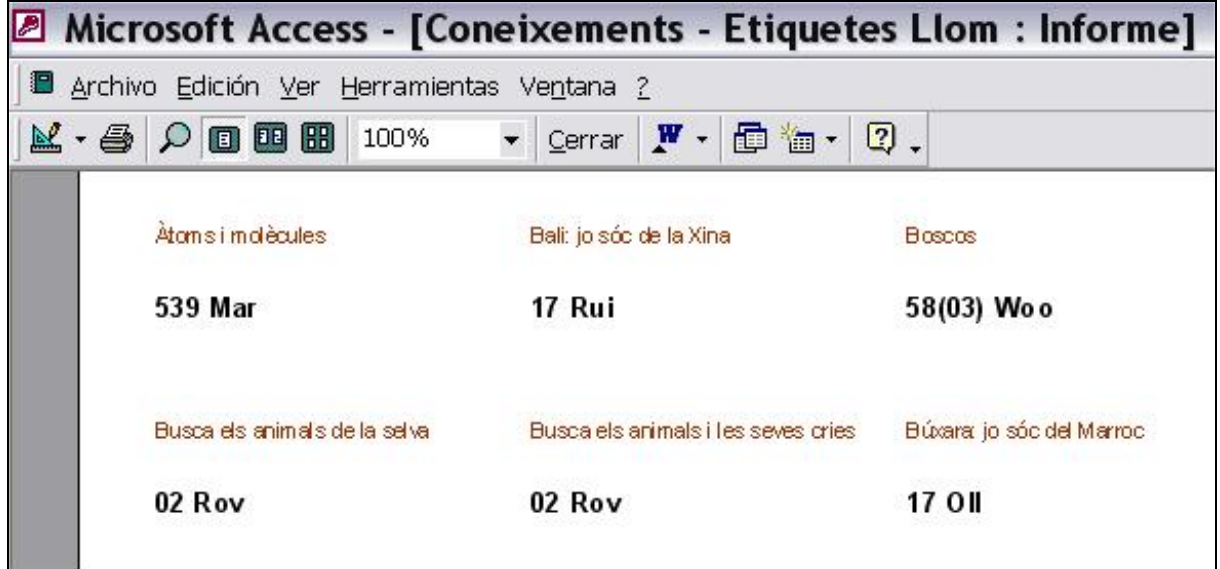

- <sup>q</sup> Es tracta d'un informe en "Access" preparat per a la visualització de les etiquetes que s'han de col∙locar al llom del llibre.
- <sup>q</sup> En aquestes etiquetes hi hem fet constar només:
	- i. La primera part del títol del llibre
	- ii. La signatura topogràfica
- <sup>q</sup> Per a imprimir les etiquetes només cal clicar sobre la impressora que hi ha al marge superior esquerre de la pantalla. Així us sortiran totes les pàgines sense demanar-vos cap mena de confirmació.
- <sup>q</sup> Si només voleu imprimir una sola pàgina podeu escollir l'opció "Archivo" >> "Imprimir"
- <sup>q</sup> Les etiquetes us sortiran ordenades alfabèticament pel "Títol"

#### e) Impressió de les etiquetes interiors del llibre

<sup>q</sup> En prémer qualsevol botó d'impressió d'etiquetes interiors s'obrirà una nova finestra com aquesta:

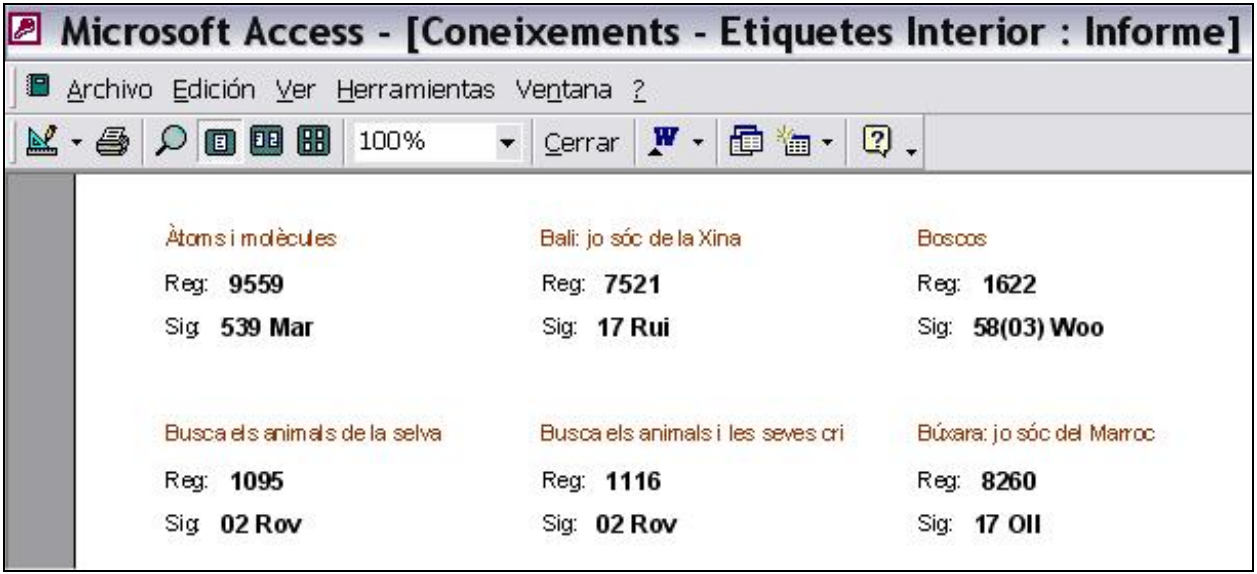

- <sup>q</sup> Es tracta d'un informe en "Access" preparat per a la visualització de les etiquetes que s'han de col∙locar a l'interior del llibre (a la contraportada interior, on hi ha la bossa amb la fitxa del préstec).
- <sup>q</sup> En aquestes etiquetes hi hem fet constar només:
	- i. La primera part del títol del llibre
	- ii. El número de Registre (Reg)
	- iii. La Signatura topogràfica (Sig)
- <sup>q</sup> Per a imprimir les etiquetes només cal clicar sobre la impressora que hi ha al marge superior esquerre de la pantalla. Així us sortiran totes les pàgines sense demanar-vos cap mena de confirmació.
- <sup>q</sup> Si només voleu imprimir una sola pàgina podeu escollir l'opció "Archivo" >> "Imprimir"
- <sup>q</sup> Les etiquetes us sortiran ordenades alfabèticament pel "Títol"

#### f) Impressió de les etiquetes d'altres documents

- <sup>q</sup> Les etiquetes d'altres documents surten ordenades per la signatura, només. No hi ha la possibilitat d'imprimir-les ordenades per títol, ni per número de registre.
- <sup>q</sup> Els documents que permet imprimir etiquetes són:
	- i. CA Cassets
	- ii. CD Disc compacte
	- iii. CDR CD-Rom
	- iv. DVD DVD
	- v. M Música impresa
	- vi. MM Multimèdia
	- vii. V Vídeo
- <sup>q</sup> El procés d'impressió és idèntic a l'explicat als punts d) i e) anteriors.

# 4. Actualització de les etiquetes.

L'actualització, una volta s'ha realitzat la primera impressió d'etiquetes, es basa en el número de registre.

Aquest aplicatiu només es vàlid per aquells centres que no reaprofitin els números de registre dels documents que es donen de baixa.

Una correcta actualització depèn de la catalogació ordenada dels registres d'una biblioteca epèrgam.

Per exemple aquesta opció d'actualització no seria vàlida per a una biblioteca epèrgam que una vegada realitzada la primera impressió en prémer l'opció "Registres lliures" del Menú "Utilitats" de l'entorn de biblioteca li sortís això:

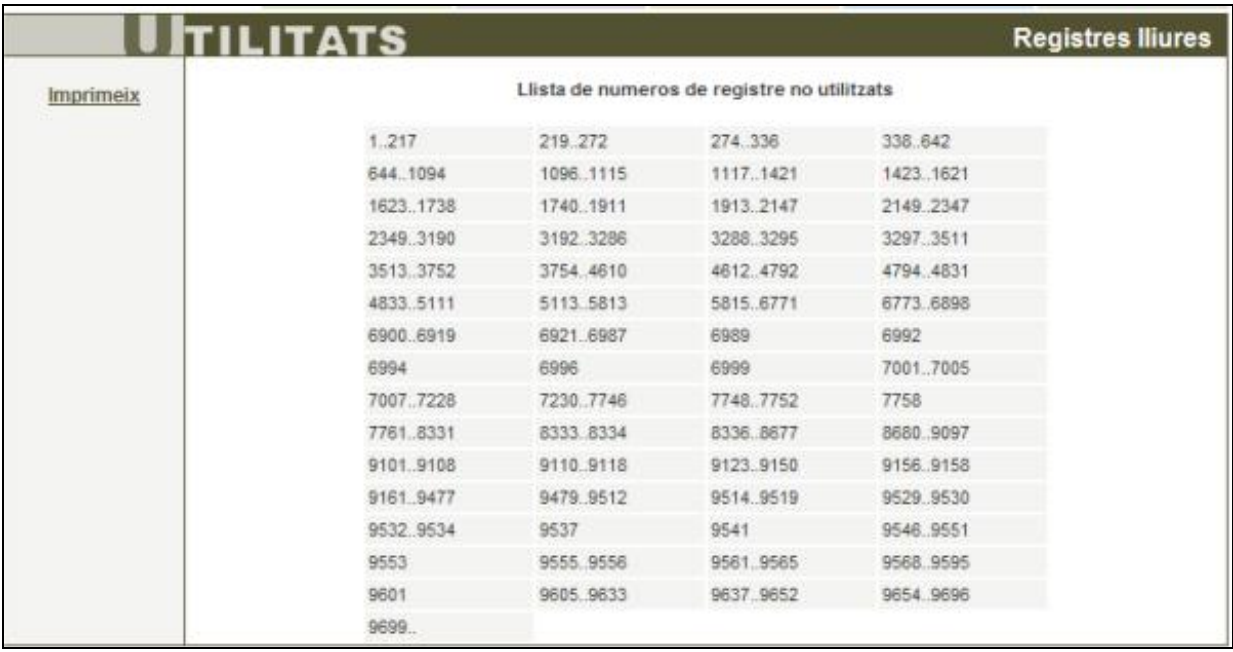

## 4.1. Ús de l'aplicació "teixell\_epergam.mdb" per a noves impressions.

- a) Obrir l'aplicació de la manera que ja s'ha vist anteriorment.
- b) Escollir l'opció "Actualització d'etiquetes"

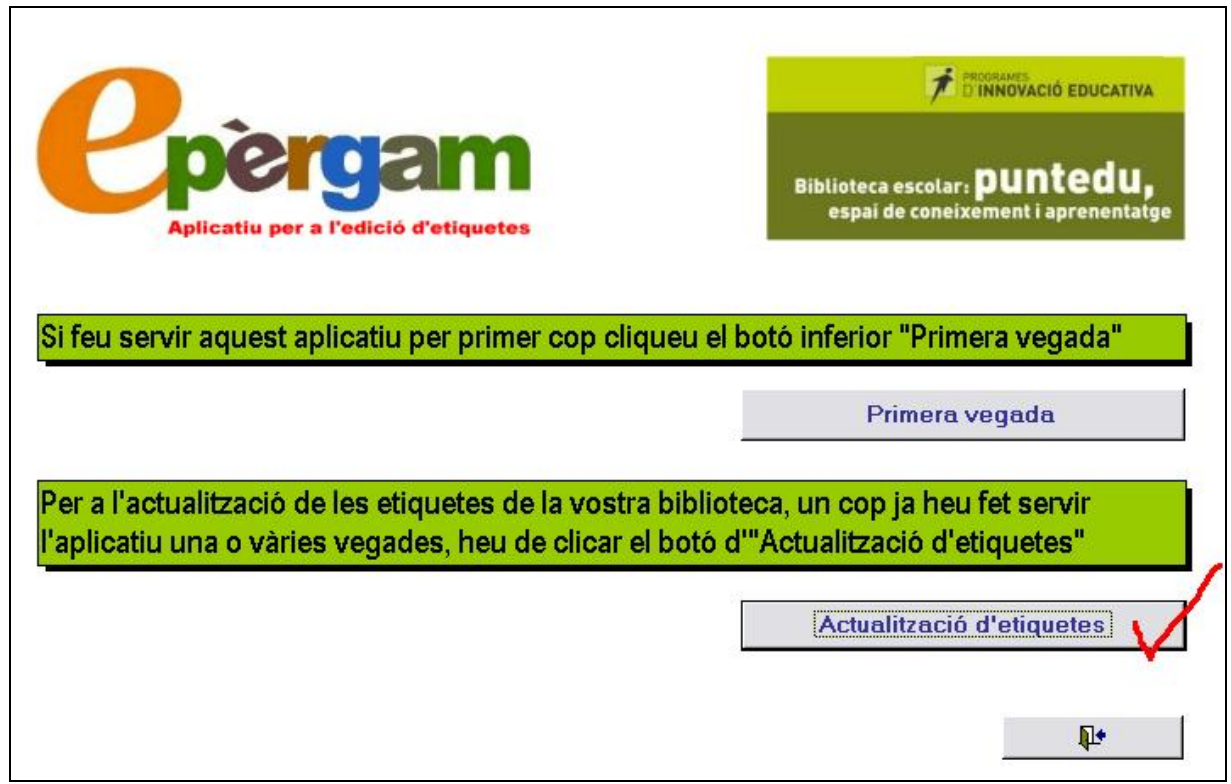

- c) S'obre una pantalla amb la capçalera "ACTUALITZACIÓ D'ETIQUETES".
- d) Primer buidaren les taules que ens han permès realitzar la primera impressió i ho farem de la següent manera:

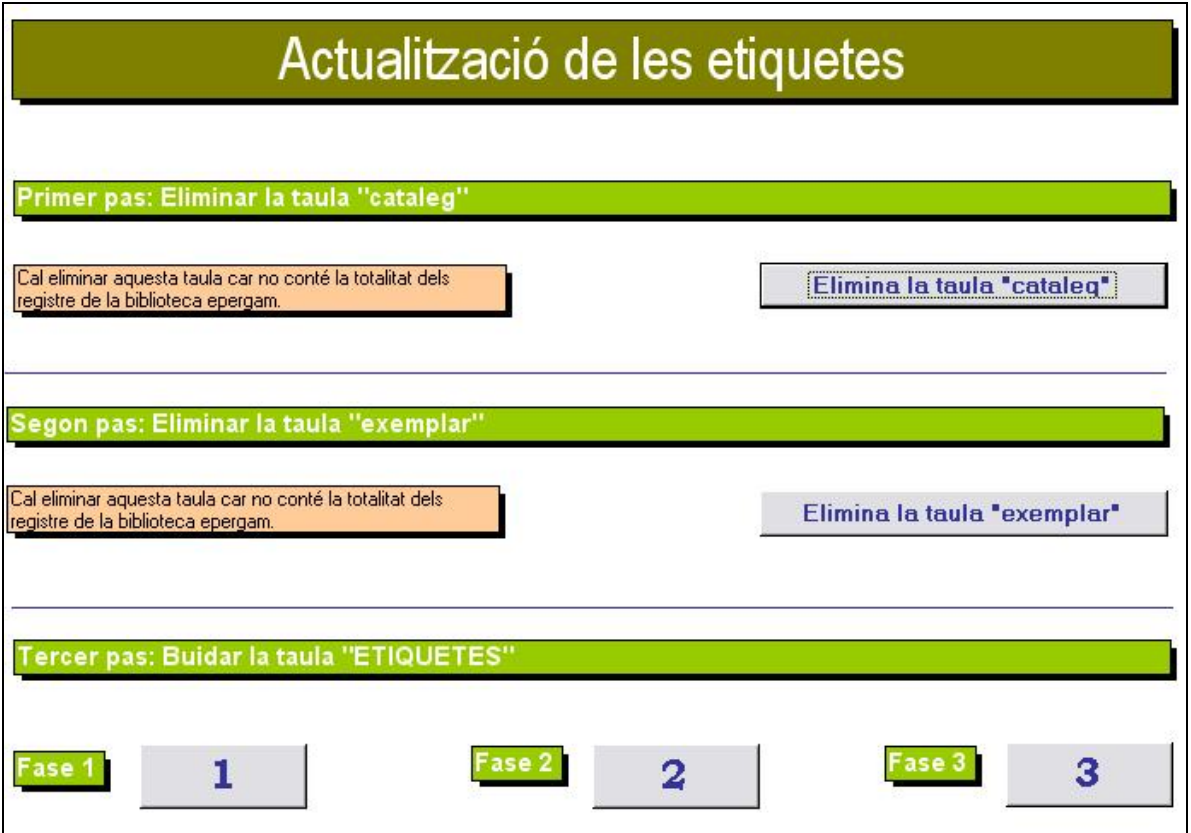

- <sup>q</sup> Eliminar la taula "cataleg" prement el botó
- <sup>q</sup> Eliminar la taula "exemplar" prement el botó
- <sup>q</sup> Buidar la taula "ETIQUETES", prement els botons 1, 2 i 3.

Ara ja tenim la base neta per a iniciar el procés de nou

e) Importar les taules "cataleg" i "exemplars" de la mateixa manera que ho hem fet abans. Des d'aquesta mateixa pantalla ho podeu realitzar.

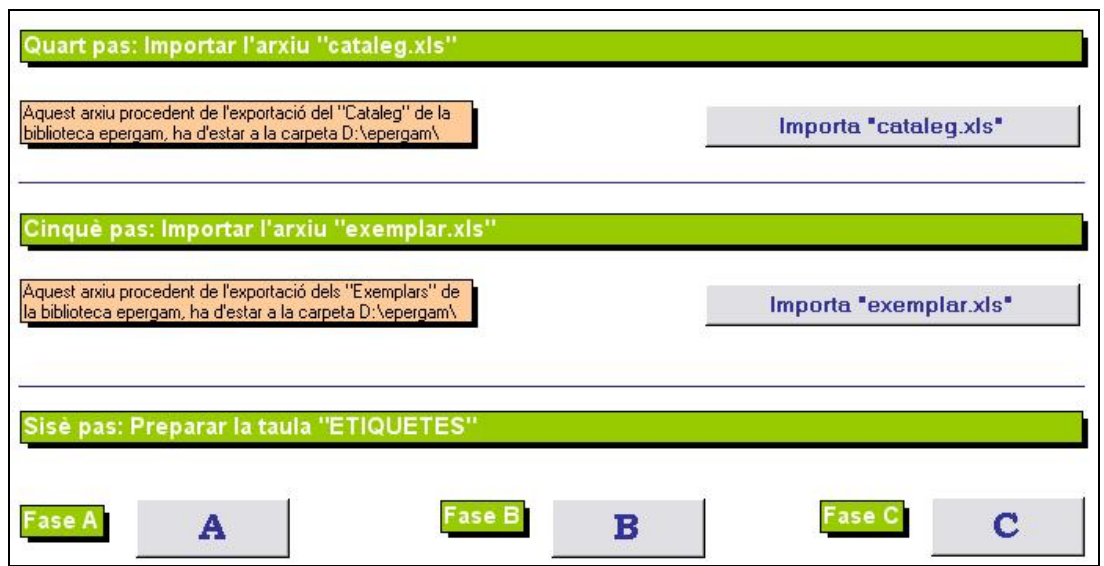

f) Comproveu el que heu fet. Cliqueu el llargavistes. Fixeu-vos que el total de registres de la taula "ETIQUETES" es correspon amb el nombre total de registres de la vostra biblioteca.

ê.

### 4.3. Impressió de les etiquetes (actualització).

- a) Cliqueu el botó de la impressora que hi ha al final de la finestra
- b) S'obre una nova pantalla:

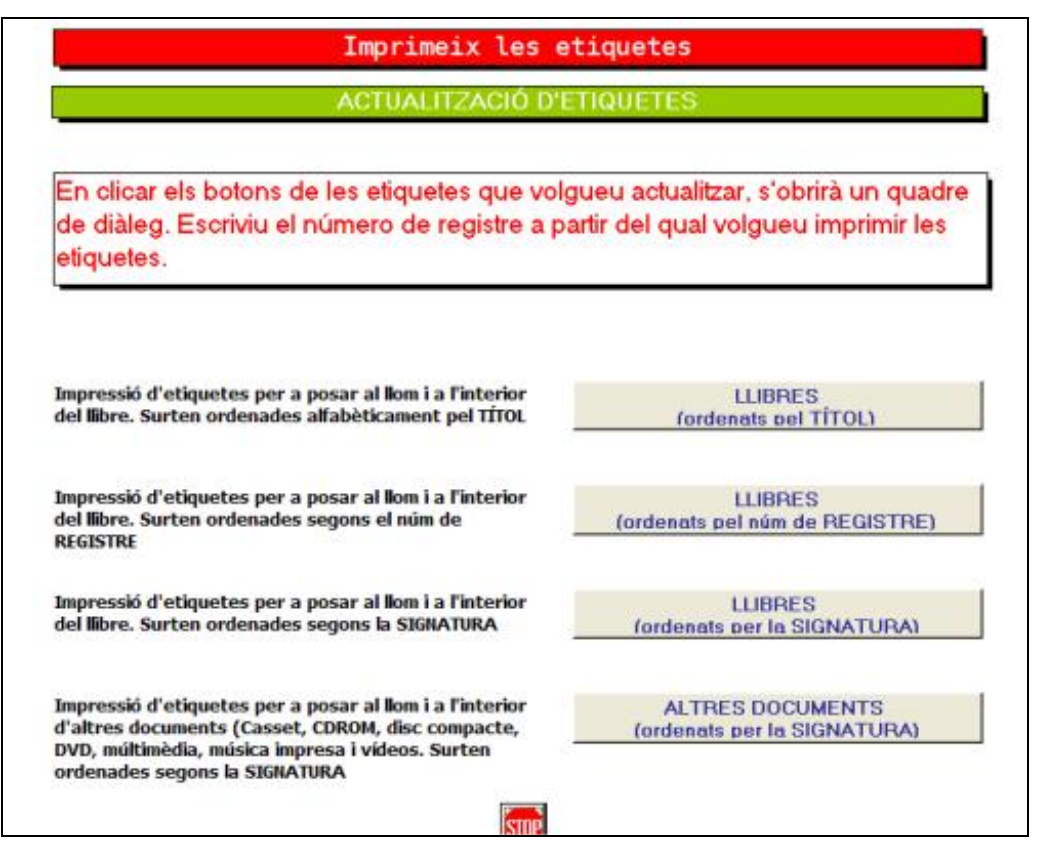

Des d'aquesta pantalla s'accedeix a diverses possibilitats d'impressió de les etiquetes del llom i de l'interior comentades al punt b) de l'apartat 3.4.

- c) Clicant sobre qualsevol dels tres botons on hi consta la paraula LLIBRE apareix una nova pantalla a partir de la qual es poden imprimir les etiquetes del llom i les de l'interior del llibre tant pel que fa a:
	- <sup>q</sup> Llibres de coneixements
	- <sup>q</sup> I Llibres d'imaginació
	- <sup>q</sup> I1 Llibres d'imaginació
	- <sup>q</sup> I2 Llibres d'imaginació
	- <sup>q</sup> I3 Llibres d'imaginació
	- <sup>q</sup> JN Novel∙la juvenil
- <sup>q</sup> N Novel∙la
- <sup>q</sup> P Poesia
- <sup>q</sup> T Teatre
- □ C Còmics

L'estructura de les pantalles referides a llibres sempre és la mateixa, només un rètol de la part superior de cada pantalla ens indica si les etiquetes sortiran ordenades per TÍTOL, NÚM. DE REGISTRE o SIGNATURA

Imprimeix les etiquetes (Actualització) Aquest aplicatiu de moment està preparat per a etiquetes APLI 48,5 x 25,4 (Ref. 01285) Les etiquetes surten ordenades alfabèticament pel TITOL del document

Imprimeix les etiquetes (Actualització)

Aquest aplicatiu de moment està preparat per a etiquetes APLI 48,5 x 25,4 (Ref. 01285)

Les etiquetes surten ordenades pel núm. de REGISTRE del document

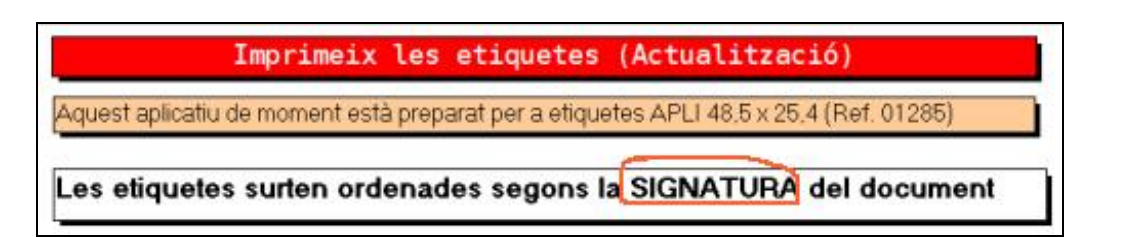

d) En clicar qualsevol dels botons "Etiquetes del llom" i "Etiquetes interiors" de les pantalles "Imprimeix etiquetes (Actualització)" apareix un quadre de diàleg on s'hi ha d'escriure el número de registre a partir del qual volem imprimir les etiquetes

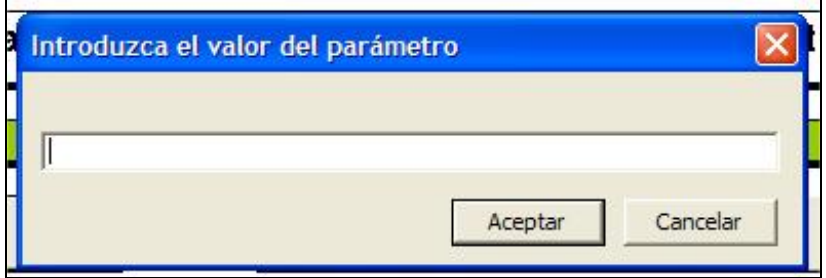

Un cop hàgiu escrit el número, cliqueu "Aceptar" i us sortiran els informes amb les etiquetes del llom i interiors pertinents.

Per a imprimir heu de seguir les instruccions dels punts d) i e) de l'apartat 3.4. anterior.

e) L'actualització d'etiquetes referides a "Altres documents" funciona igual.